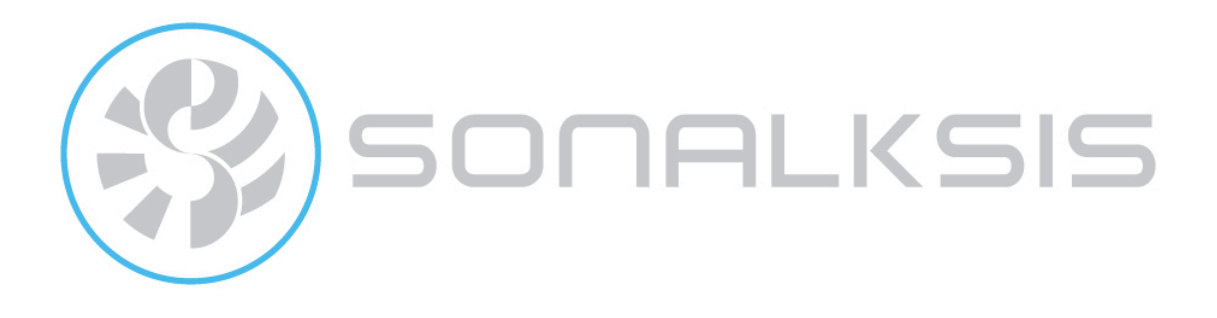

# **Plug-in Manager**

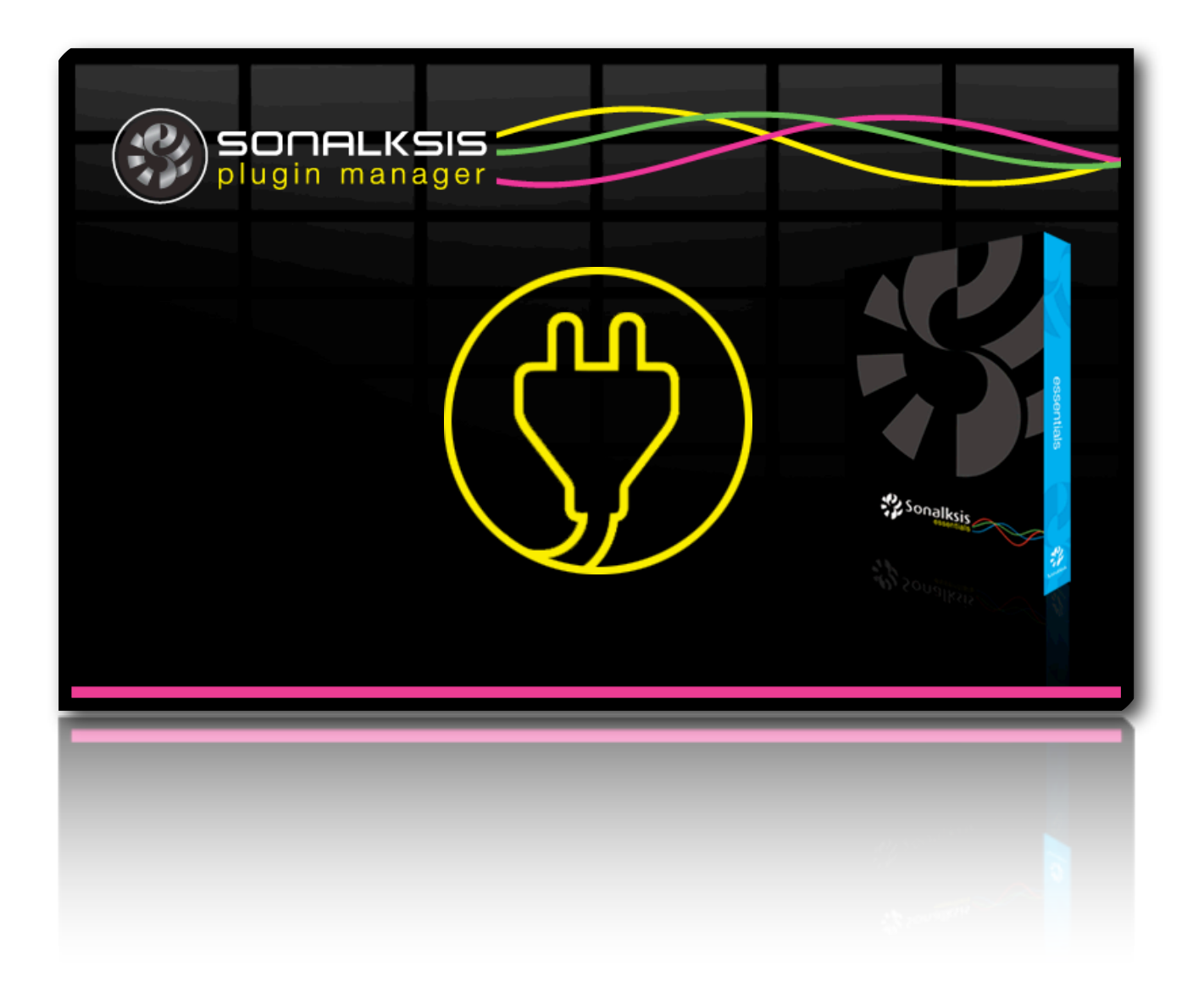

Content copyright © 2009 Sonalksis Ltd

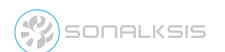

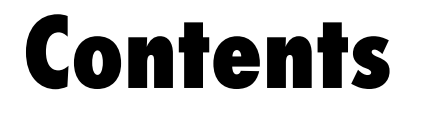

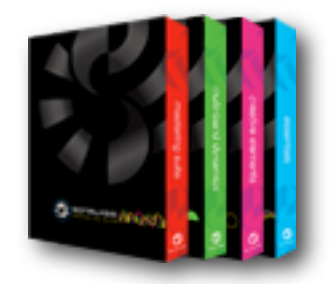

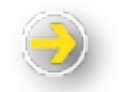

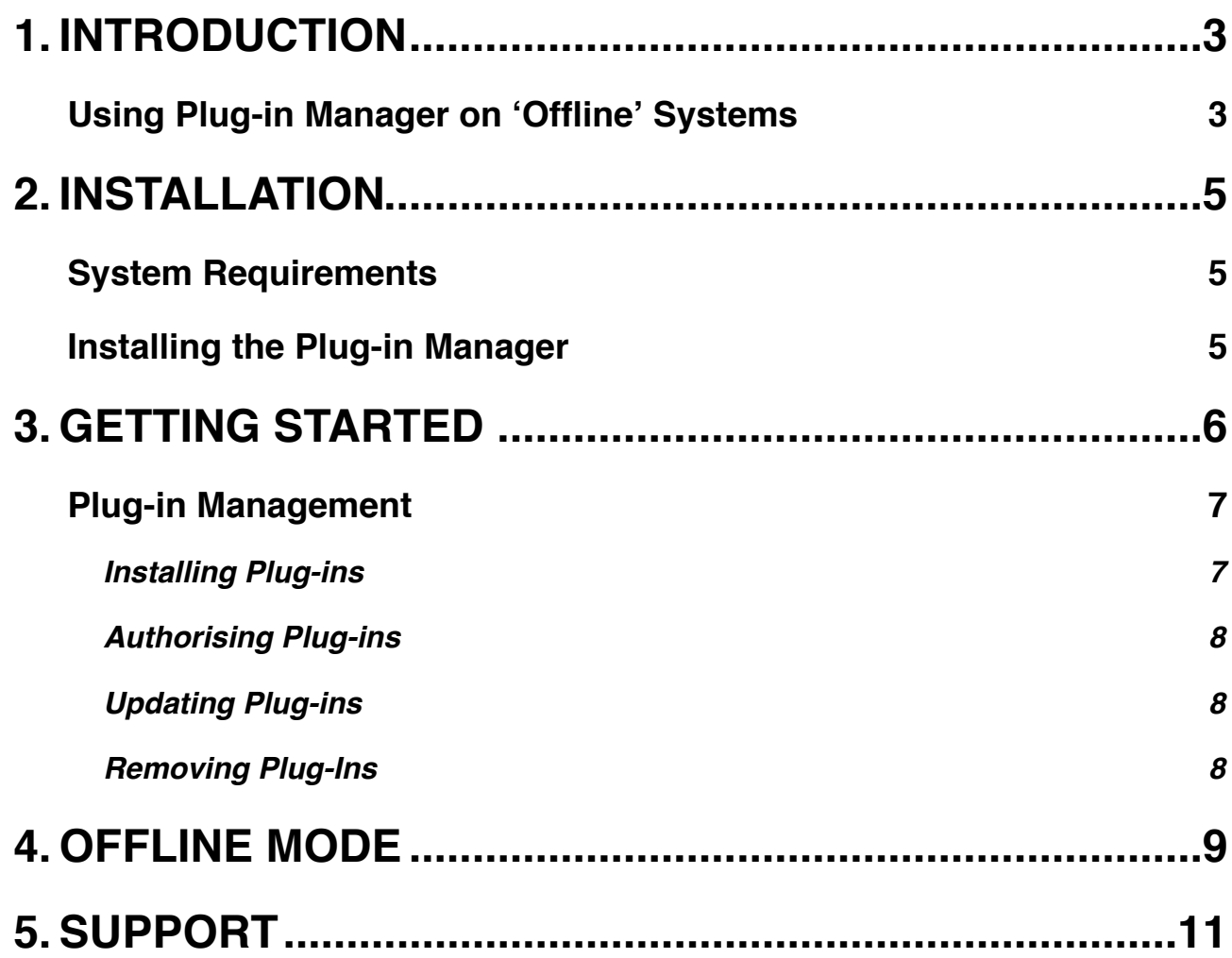

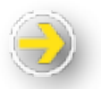

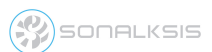

# **Plug-in Manager User Guide**

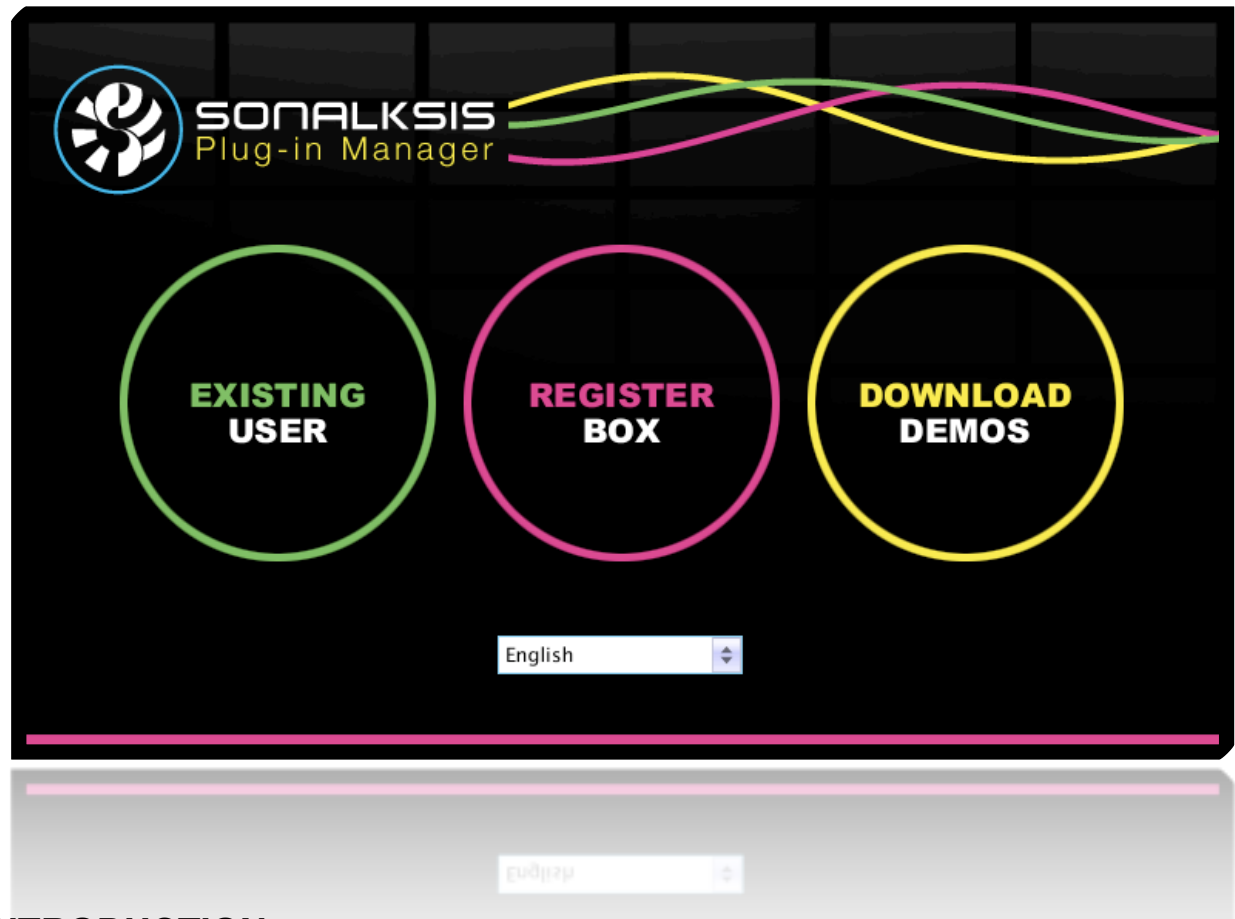

# <span id="page-2-0"></span>**INTRODUCTION**

The Sonalksis ʻPlug-in Manager' is an application that takes care of downloading, installing, authorising and updating your Sonalksis plug-ins. When you purchase Sonalksis plug-ins, either online for download or as a boxed product through a dealer, you need to use the Plug-in Manager to install and authorise your software.

The Plug-in Manager greatly simplifies the task of managing multiple Sonalksis plug-ins, letting you know when updates or new plug-ins are available, and allowing you to access evaluation versions of the software.

The Plug-in Manager is a self-updating application, so you should only ever need to download it once.

## <span id="page-2-1"></span>**Using Plug-in Manager on ʻOffline' Systems**

The Plug-in Manager is designed for internet enabled computing systems. However you can still use the Plug-In Manager on an offline system, but you will need to use a special ʻoffline version'.

**SONALKSIS** 

SONALKSIS

The standard (online) version of the Plug-In Manager does not contain any actual plug-in software, as this is downloaded when you run the application, so if you want to install Sonalksis plug-ins on a system which is not internet enabled, you will need to use the 'offline' version of the Plug-in Manager, which also contains the plug-in software.

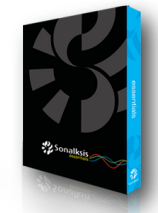

Note that all boxed (hardcopy CD/DVD) versions of Sonalksis products contain the ʻoffline' version of the Plug-in Manager, which can be used on both internet enabled and offline systems.

Both the online and offline versions of the Plug-in Manager are available from the Sonalksis website [www.sonalksis.com](http://www.sonalksis.com)

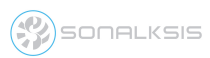

## <span id="page-4-0"></span>**INSTALLATION**

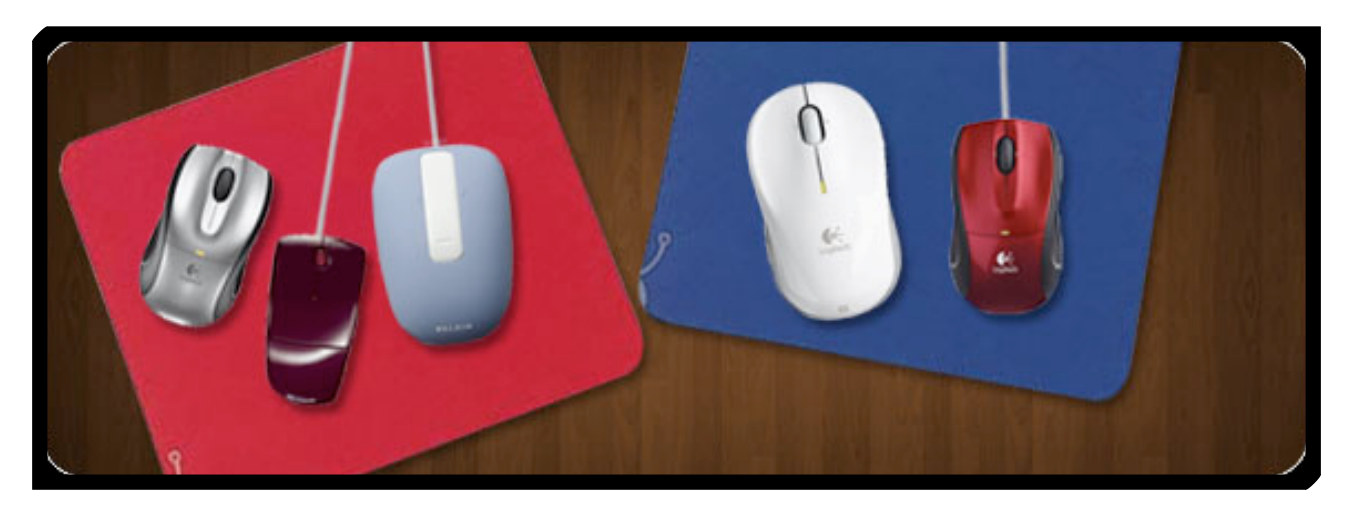

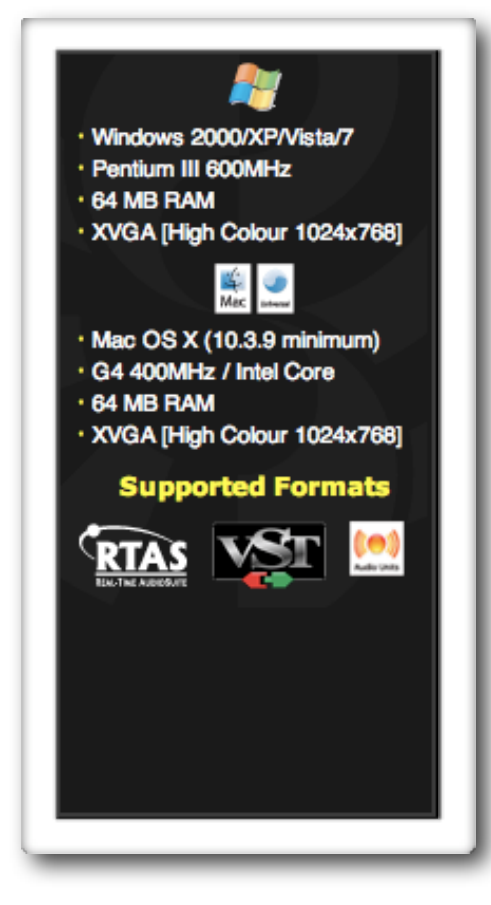

## <span id="page-4-1"></span>**System Requirements**

The Plug-in Manager can be installed on PC systems running Windows XP or later, or Mac systems running OS X 10.3.9 or later.

The minimum system requirements for Sonalksis plugins themselves will vary according to the plug-in. All Sonalksis plug-ins will technically function under the system requirements displayed on the left.

However since plug-ins must run within the context of an audio host, and it is often imperative to be able to run multiple plug-ins simultaneously, we recommend a minimum 1GHz processor and 512MB RAM in order to use Sonalksis plug-ins for contemporary professional audio purposes.

Sonalksis plug-ins support the RTAS, VST and AudioUnit formats, so you should ensure that your audio host is compatible with one of these formats.

## <span id="page-4-2"></span>**Installing the Plug-in Manager**

*NB: if you audio system is offline, ensure you use*  ʻ*Sonalksis Plugin Manager Offline Installer*'

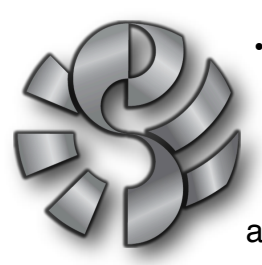

•Mac: open ʻSonalksis Plugin Manager Installer' and follow the onscreen instructions. The manager will be installed in your ʻApplications' folder.

•PC: open ʻSonaksis Plugin Manager Installer.exe', and follow the onscreen installation instructions. You can select where to install the application.

#### **SONALKSIS**

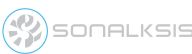

# <span id="page-5-0"></span>**GETTING STARTED**

**NB: If your audio system is not internet enabled, skip to [OFFLINE MODE](#page-8-0) for details on how to use the Plug-in Manager in offline mode...**

When you run plug-in manager, you will be presented with three options:

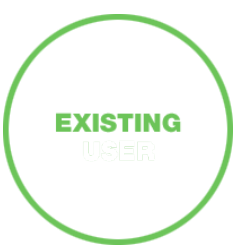

ʻExisting user' - select this option if you have a Sonalksis user account, and you want to install, authorise, update or remove Sonalksis plug-ins on your system. You will then be asked to login to your Sonalksis user account using your registered email address and password. (You can change your registered email address or account password via the userarea on the Sonalksis website).

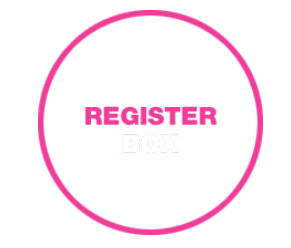

ʻRegister Box' - If you purchased a boxed (hardcopy CD/DVD) version of a Sonalksis plug-in product, you will need to register the box before you can install your plug-ins. Select this option and follow the instructions. You will need your *Box Code and Registration Number*. These are printed on/in your box (they will have been given to you by the dealer if you purchased a ʻvirtual' box).

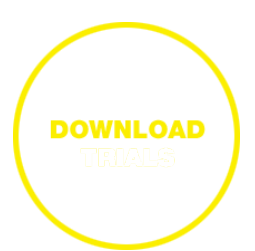

ʻDownload Demo' - If you do not have a Sonalksis user account and you want to access evaluation versions of Sonalksis plugins, select this option. Note that if you want to access demo plug-ins and you have a Sonalksis user account, you should choose the ʻExisting User' option.

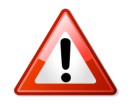

If you purchased a download version from a dealer/reseller, you will have purchased a ʻvirtual' box, and you will need to select the ʻRegister Box' option.

After selecting one of the above options and following any instructions as described, you will be presented with the main plug-in management screen.

- *• If you have licenses for plug-ins which are not currently installed on your system, you will be asked if you want to install these plug-ins.*
- *• If there are updates available for any plug-ins already installed on your system, you will be asked if you want to update the plug-ins.*

Any plug-ins for which you have licenses will now automatically be authorised. You can now exit the Plug-in Manager if you do not want to carry out any further management tasks such as installing, updating, moving or removing specific plug-ins.

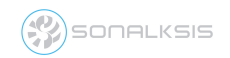

#### <span id="page-6-0"></span>**Plug-in Management**

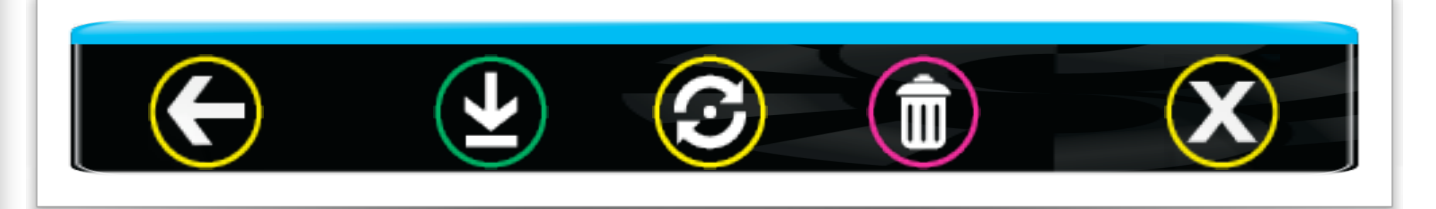

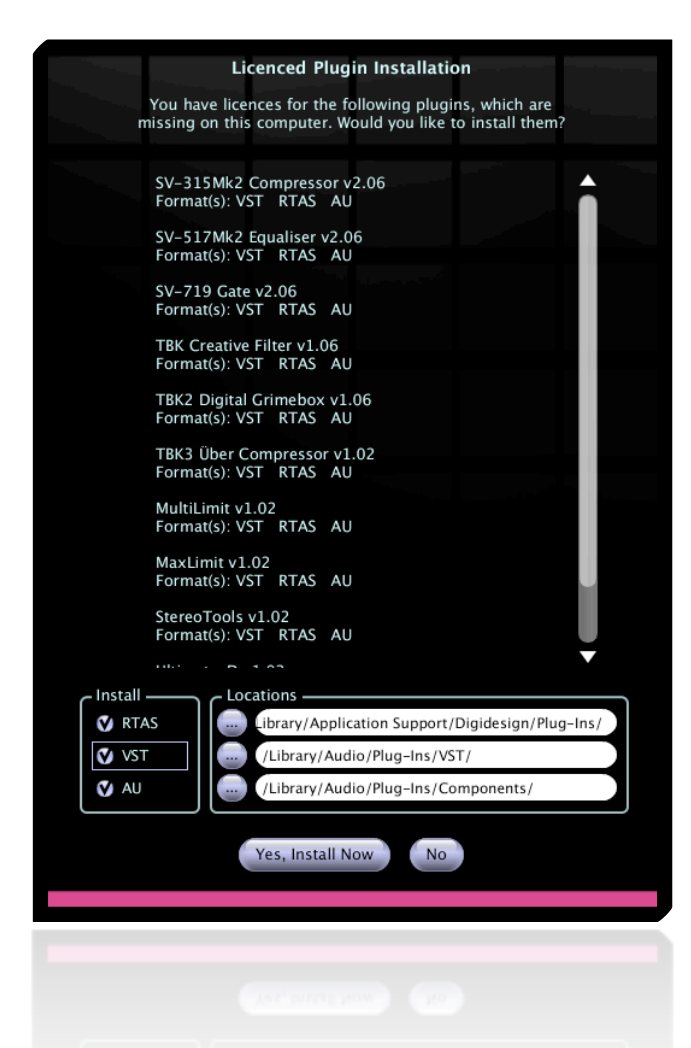

#### <span id="page-6-1"></span>**Installing Plug-ins**

When you first enter the Plug-in Manager main ʻmanagement' screen, if you have licenses for plug-ins which are not already installed on your system you will be asked if you want to install the missing plug-ins. You can choose the format/s to install (AudioUnit / VST / RTAS) and the installation directories. Note that changing the default installation directories may prevent your audio host from detecting the plug-ins, so you should only alter the installation directories if you are certain you understand the consequences.

If you select ʻno' to installing all missing plug-ins you can still install individual plugins.

If a plug-in is available to install, you will see an ʻinstallation' icon will next to the plug-in name. Click this icon to install this individual plug-in. You can select which format/s to install.

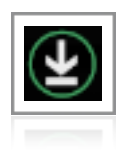

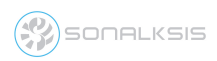

## <span id="page-7-0"></span>**Authorising Plug-ins**

If your computer is internet enabled, all authorisation takes place automatically. When you log-in to the Plug-in Manager or install new plug-ins, any plug-ins for which you have licenses will be authorised on your computer. If you have previously installed evaluation versions of Sonalksis plug-ins, and then purchased a license, you simply need to run plugin manager and log-in as an ʻexisting user', and your plug-ins will be authorised.

If your computer is not internet enabled, you must go to the ʻProduct Activation' section on the Sonalksis website in order to obtain an authorisation file. You will need the ʻActivation Code' that is displayed when you run the Plug-in Manager on your offline system. You can then download your authorisation file which you simply need to drag-and-drop onto the Plug-In Manager window.

### <span id="page-7-1"></span>**Updating Plug-ins**

If updates are available for plug-ins currently installed on your system, when you first enter the Plug-in Manager main ʻmanagement' screen you will be asked if you want to install the updates.

If you select ʻno', you can still install updates for individual plug-ins, or you can update all plug-ins at any time by selecting ʻUpdate All' from the bottom of the main management screen.

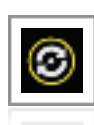

If there is an update available for plug-in, you will see a pulsating ʻupdate' icon next to the plug-in name. Select this icon and you can choose where to install the update. Note that changing the default installation directories may prevent your audio host from detecting the plug-in. When you select ʻinstall', all formats of the plug-in currently installed on your system will be updated.

## <span id="page-7-2"></span>**Removing Plug-Ins**

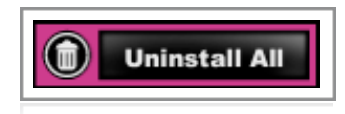

You can remove all plug-ins from your system by selecting ʻUninstall All'.

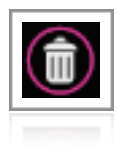

**SONALKSIS** 

To remove individual plug-ins, select the ʻremove' (trash can) icon next to the respective plug-in. You can then select the format/s (RTAS, AudioUnit, VST) to remove.

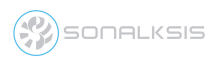

# <span id="page-8-0"></span>**OFFLINE MODE**

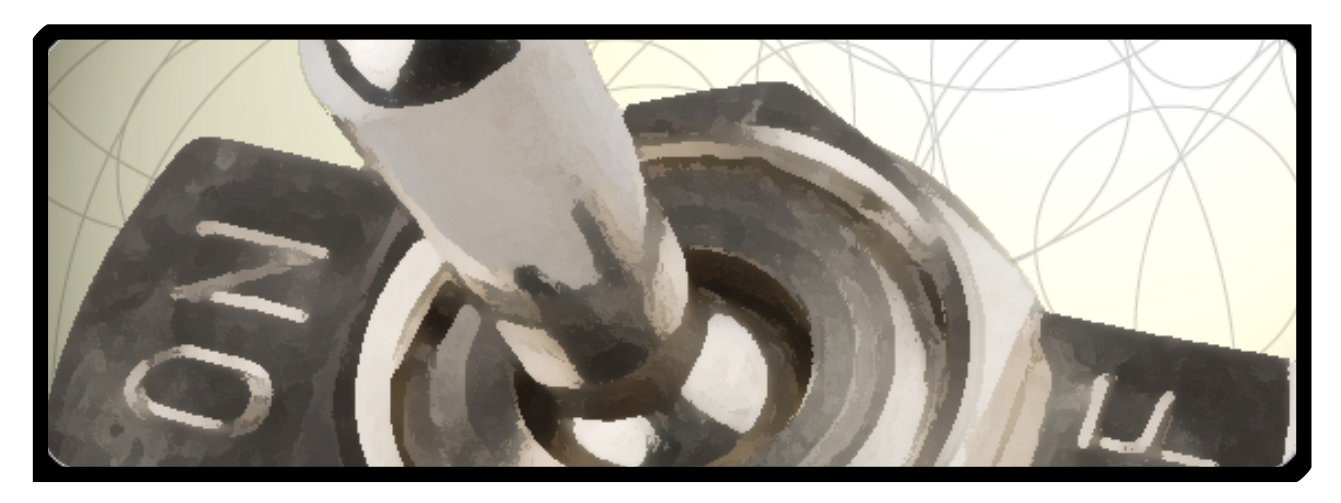

When you run the Plug-in Manager on a system which is not internet enabled, the application will inform you that it is running in ʻoffline' mode.

An *Activation Code* will be displayed.

If you want to authorise new plug-ins, you will need to make a note of this activation code and then go to the Sonalksis website to obtain a license authorisation file.

*Note that If you just want to update existing software that you previously installed, your plug-ins should already be authorised, so you can proceed in* ʻ*offline*' *mode without re-authorising.*

**Activation code** 

2872-2D3A-F945-7CD6-3B7E-41A2-0AAF-E287

*Note that if you just want to install evaluation versions of Sonalksis plug-ins, you can proceed in offline mode without authorising your software.*

Select ʻProduct Activation' on the website and follow the instructions. **Product Activation** 

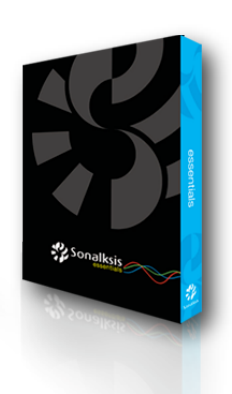

If you have purchased a boxed (Hardcopy CD/DVD) version of a Sonalksis plug-in product, you must register the box as part of the activation process. You will need the *Box Code* and *Registration Number*. You will find the these printed on/in the box.

If you purchased a download version from a dealer/reseller (not directly from Sonalksis), you will also have been given a *Box Code* and *Registration Number*, even if you did not order a hardcopy. In this case you should use these details to register the ʻvirtual' box.

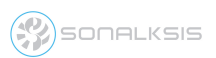

When you have completed the product activation on the website, you will be able to download your license authorisation file.

You must then transfer this license authorisation file to your audio system and ʻdrag-anddrop' it into the Plug-in Manager. Your plug-ins will then be authorised.

*If you have closed the Plug-in Manager application while you obtained your authorisation file using an online system, you can just* ʻ*double-click*' *the license authorisation file when you transfer it to your offline system, or alternatively drag-and-drop it onto the Plug-in Manager application icon to activate the plug-ins. However if you have not already installed your plug-ins you will need to reopen the Plug-in manager and* ʻ*continue in offline mode*' *to complete installation.*

Continue in offline mode

**SONALKSIS** 

Select ʻContinue in Offline mode'.

- If you have just authorised your plug-ins and they are not already installed on your system, you will be asked if you want to install the plug-ins for which you have licenses. If you select ʻYes', you can select the format/s to install and change any install directories according to your requirements.
- If you have just authorised plug-ins that were already installed on your system, for example because you previously evaluated the plug-ins, you do not need to do anything else and you can now exit the Plug-in Manager.
- If you are installing evaluation versions of Sonalksis plug-ins, you will be informed of any plug-ins that you have not yet evaluated, and you will be given the option to install these plug-ins.
- If updates are available for your plug-ins, you will be notified and asked if you want to install all relevant updates. If you select ʻOK', Plug-in Manager will install updates for any plug-ins for which you have licenses.

For further information about the Plug-in Manager interface, such as how to install, update, and remove individual plug-ins, please refer to [Plug-in Management](#page-6-0)

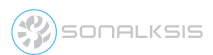

# <span id="page-10-0"></span>**SUPPORT**

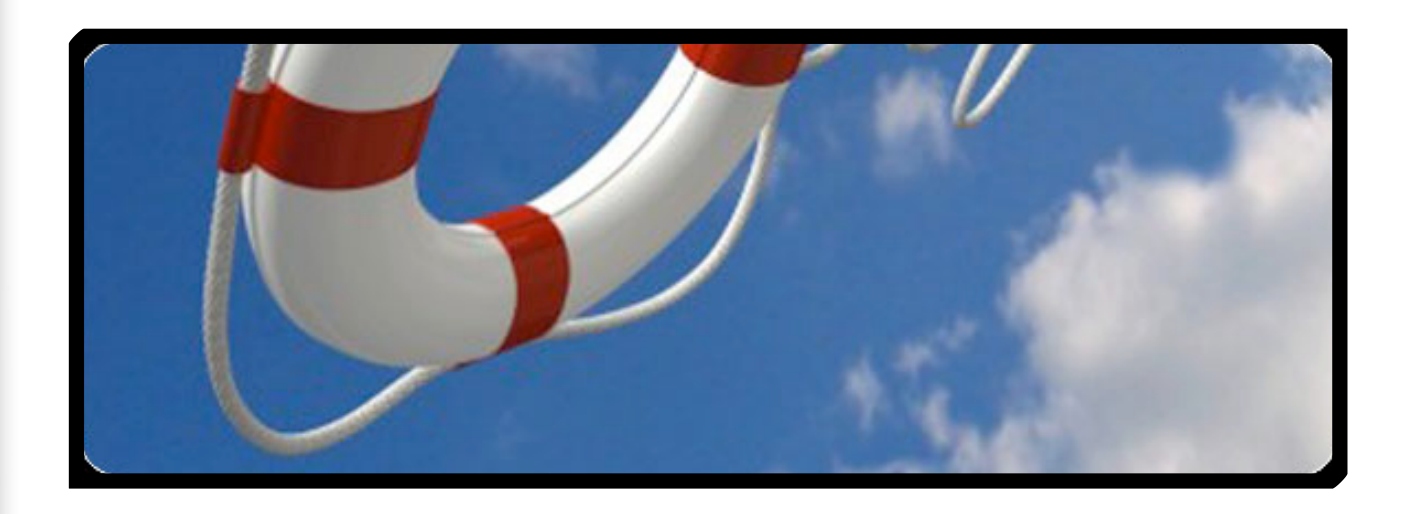

If you have any problems installing or using the Plug-in Manager, you can request assistance from Sonalksis customer support via our website: [www.sonalksis.com](http://www.sonalksis.com)

#### **NOTICE**

The information contained in this document is subject to change without notice.

Sonalksis makes no warranty of any kind with regard to this material, including, but not limited to, the implied warranties of merchantability and fitness for a particular purpose.

Sonalksis will not be liable for errors contained herein or for incidental or consequential damages in connection with the furnishing, performance or use of this material.

No part of this document may be photocopied, reproduced or translated to another language without the prior written consent of Sonalksis Ltd.

#### **Acknowledgements**

VST is a registered trademark of Steinberg Media Technologies GmbH. RTAS is a registered trademark of Avid Technology, Inc. Audio Unit and Mac OS X are trademarks or registered trademarks of Apple Computer, Inc.

All other trademarks are the property of their respective owners.

Content copyright © 2009 Sonalksis Ltd. All rights reserved.

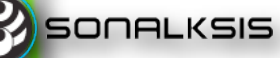